# **T4S/T8S ToneMatch® Mixer**

Firmware Upgrade Instructions

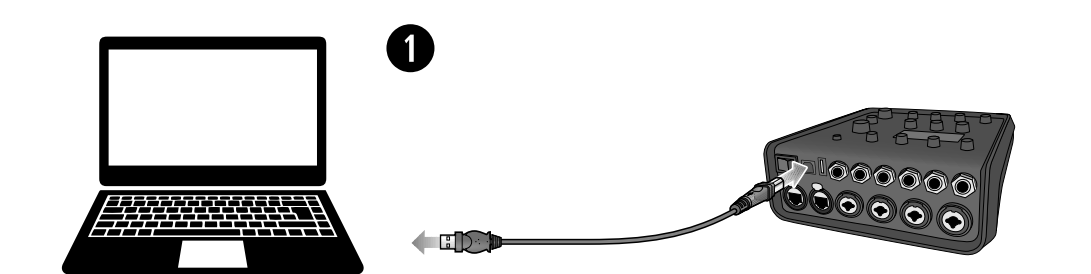

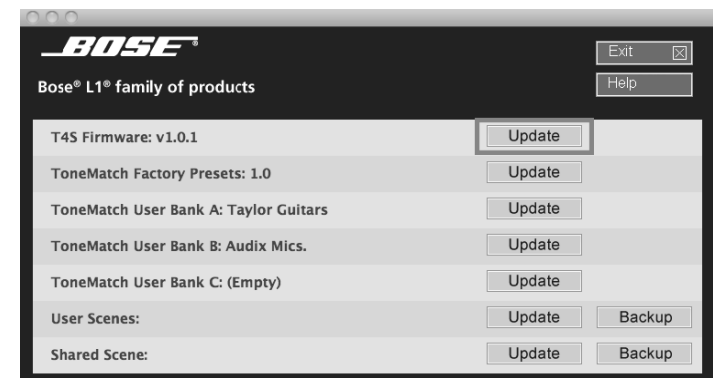

**w**

©2018 Bose Corporation, All rights reserved. Framingham, MA 01701-9168 USA www.Bose.com All trademarks are the property of their respective owners *BOSE* AM808452 Rev. 00 February 2018

English

# **Before proceeding, please read the following instructions:**

These instructions describe how to update the firmware of your ToneMatch® mixer.

- 1. Download and install the L1 System Updater tool at **https://www.bose.com/en\_us/l1\_downloads.html**.
- 2. Connect the mixer to your computer via the 2.0 USB Type-B port on the rear panel of your mixer. See Figure 1.
- 3. Connect your mixer to a power source via a ToneMatch cable or power supply and turn on your mixer.
- 4. To download the latest firmware, follow the appropriate link: **http://bosepro.link/t4s http://bosepro.link/t8s**
- 5. Launch the L1 System Updater.
- 6. Click the "Update" button next to "T4S [or T8S] Firmware". See Figure 2.

*WARNING: Do NOT unplug or power off the mixer while it is updating.*

### Español

# **Antes de continuar, lea las siguientes instrucciones:**

En estas instrucciones se describe cómo actualizar el firmware de su mezclador ToneMatch®.

1. Descargue e instale la herramienta L1 System Updater Tool en **https://www.bose.com/en\_us/l1\_downloads.html**.

2. Conecte el mezclador a su computadora a través del puerto USB 2.0 tipo B que se encuentra en el panel posterior de su mezclador. Vea la Figura 1.

3. Conecte su mezclador a una fuente de alimentación a través del cable ToneMatch o a una fuente de alimentación externa y enciéndalo.

4. Para descargar el firmware más reciente, siga el enlace apropiado:

- 
- 
- 
- **http://bosepro.link/t4s http://bosepro.link/t8s**
- 
- 

5. Inicie la herramienta L1 System Updater.

6. Haga clic en el botón "Actualizar" ("Update") que se encuentra junto a "Firmware de T4S [o T8S]". Vea la Figura 2.

*ADVERTENCIA: NO desenchufe o apague el mezclador mientras se esté actualizando.*

### Français

### **Avant de continuer, veuillez lire attentivement les instructions suivantes :**

Ces instructions décrivent la procédure de mise à jour du firmware de votre table de mixage ToneMatch®.

- 1. Téléchargez et installez l'outil de mise à jour du système L1 disponible à l'adresse **https://www.bose.com/en\_us/l1\_downloads.html**.
- 2. Connectez votre table de mixage à votre ordinateur via le port USB 2.0 type B situé sur le panneau arrière. Voir Figure 1.
- 3. Reliez votre table de mixage à une source d'alimentation électrique via un câble ToneMatch ou d'alimentation universelle et allumez-la.
- 4. Pour télécharger la dernière version du firmware, utilisez le lien approprié : **http://bosepro.link/t4s http://bosepro.link/t8s**
- 5. Lancez l'outil de mise à jour du système L1.
- 6. Cliquez sur le bouton « Update » (Mettre à jour) en regard de « T4S [or T8S] Firmware » (Firmware T4S [ou T8S]). Voir Figure 2.

*AVERTISSEMENT : NE débranchez PAS et n'éteignez PAS la table de mixage pendant le processus de mise à jour.*

Deutsch

### **Bitte lesen Sie sich die nachfolgenden Anweisungen durch, bevor Sie fortfahren:**

Befolgen Sie bitte die folgenden Schritte, um die Firmware Ihres ToneMatch® Mischpults zu aktualisieren.

1. Laden Sie die Update-Anwendung für das L1 System unter **https://www.bose.com/en\_us/l1\_downloads.html** herunter und installieren

2. Schließen Sie das Mischpult an Ihren Computer an. Nutzen Sie dazu den USB 2.0 Typ B-Anschluss an der Rückseite des Mischpults. Siehe

- Sie sie.
- Abbildung 1.
- 
- herunter: **http://bosepro.link/t4s http://bosepro.link/t8s**
- 
- 

3. Schließen Sie das Mischpult mithilfe des ToneMatch Kabels oder des ToneMatch Netzteils an eine Stromversorgung an und schalten Sie das Mischpult anschließend ein.

4. Laden über einen der folgenden Links die aktuellste Firmware für Ihr Gerät

5. Starten Sie die Update-Anwendung für das L1 System.

6. Klicken Sie auf die Schaltfläche "Update" (Aktualisieren), die sich neben "T4S [bzw. T8S] Firmware" befindet. Siehe Abbildung 2.

*WICHTIGER HINWEIS: Während das Update installiert wird, darf das Mischpult NICHT ausgeschaltet oder von der Stromversorgung getrennt werden.*

#### Italiano

### **Prima di procedere, leggere le seguenti istruzioni:**

Queste istruzioni descrivono la modalità di aggiornamento del firmware del mixer ToneMatch®.

- 1. Scaricare e installare il tool 'L1 System Updater' da **https://www.bose.com/en\_us/l1\_downloads.html.**
- 2. Collegare il mixer al computer tramite la porta USB 2.0 Type-B presente sulla parte posteriore del mixer. Vedere la Figura 1.
- 3. Collegare il mixer a una fonte di alimentazione tramite cavo ToneMatch o alimentatore. Accendere il mixer.
- 4. Per scaricare la versione più aggiornata del firmware, fare clic sul link appropriato: **http://bosepro.link/t4s http://bosepro.link/t8s**
- 5. Avviare 'L1 System Updater'.
- 6. Fare clic sul pulsante "Update" accanto a "T4S [o T8S] Firmware". Vedere la Figura 2.

*AVVERTENZA: NON scollegare né spegnere il mixer durante l'aggiornamento.*

- 1. 前往 **https://www.bose.com/en\_us/l1\_downloads.html**,下载并安装 L1 系统 更新软件工具。
- 2. 使用混音台后面板上的 USB 2.0 B 型端口连接混音台与电脑。参见图 1。
- 3. 使用 ToneMatch 线缆或电源将混音台连至电源, 然后打开混音台。
- 4. 点击合适链接,下载最新固件: **http://bosepro.link/t4s http://bosepro.link/t8s**
- 5. 启动 L1 系统更新软件。
- 6. 点击"T4S [或 T8S] 固件"旁的"更新"按钮。参见图 2。
- **警告:**更新时,切勿拔掉混音台电源插头或关闭混音台电源。

### Nederlands

### **Lees voordat u verdergaat de volgende instructies:**

Dit zijn de instructies voor het updaten van de firmware van uw ToneMatch® mixer.

- 1. 次のサイトからL1システムアップデータをダウンロードしてインストールします
	- (**https://www.bose.com/en\_us/l1\_downloads.html**)
- 
- 2. ミキサー背面のUSB 2.0ポート(Bタイプ)からパソコンに接続します。 図1を参照してください。
- 3. 付属の電源アダプター、またはToneMatchケーブルをミキサーに接続し、電源をオンに します。
- 4. 最新ファームウェアをダウンロードするには、次のリンクにアクセスします。 **http://bosepro.link/t4s http://bosepro.link/t8s**
- 5. L1システムアップデータを起動します。

- 1. Download en installeer de L1 system-updater op **https://www.bose.nl/nl\_nl/l1\_downloads.html.**
- 2. Sluit de mixer aan op uw computer via de usb 2.0 type-B-poort aan de achterkant van de mixer. Zie figuur 1.
- 3. Sluit de mixer aan op een voedingsbron via een ToneMatch-kabel of met een voedingsadapter en schakel de mixer in.
- 4. Gebruik de relevante link om de nieuwste firmware te downloaden: **http://bosepro.link/t4s http://bosepro.link/t8s**
- 5. Start de L1 system-updater.
- 6. Klik op de knop 'Updaten' naast 'T4S- [of T8S-]firmware'. Zie figuur 2.

*WAARSCHUWING: Tijdens het updaten mag de mixer NIET worden uitgeschakeld of losgekoppeld.*

# 简体中文

# **继续之前,请阅读以下说明:**

这些说明描述了如何更新 ToneMatch® 数字混音台固件。

#### 日本語

## 次に進む前に、以下の注意事項をよく確認してください。

ToneMatch®ミキサーのファームウェアをアップデートする手順について説明します。

- 6. 「T4S Firmware」や「T8S Firmware」の「Update」(アップデート)ボタンをクリックし ます。図2を参照してください。
- 警告**:** アップデート中にミキサーの電源をオフにしたり、電源プラグを抜かないでください。

### 繁體中文

### **請先閱讀以下指示再繼續進行:**

這些指示會說明如何更新 ToneMatch® 混音器的韌體。

- 1. 請在此網址下載安裝 L1 系統更新工具: **https://www.bose.com/en\_us/l1\_downloads.html**。
- 2. 透過混音器後方面板的 2.0 USB Type-B 連接埠, 將混音器連接到電腦。 請見圖 1。
- 3. 將混音器透過 ToneMatch 連接線連接到電源, 或是連接到電源供應器, 然後開啟混 音器。
- 4. 若要下載最新的韌體,請瀏覽適當的連結: **http://bosepro.link/t4s http://bosepro.link/t8s**
- 5. 啟動 L1 系統更新程式。
- 6. 按下「T4S [or T8S] Firmware」(T4S [或 T8S] 韌體) 旁邊的「Update」(更新) 按鍵。請見圖 2。
- **警告:**在更新過程中,請勿拔除插頭或關閉混音器電源。

العربية

**قبل المتابعة، الرجاء قراءة اإلرشادات التالية:**

تصف هذه اإلرشادات كيفية تحديث البرنامج الثابت لمازج RToneMatch.

ّتها على .1 قم بتنزيل أداة تحديث نظام 1L وثب

### **https://www.bose.com/en\_us/l1\_downloads.html**

.2 قم بتوصيل المازج بالكمبيوتر عبر منفذ 2.0 USB من النوع B على اللوحة الخلفية للمازج. راجع الشكل

- ّله. .3 قم بتوصيل المازج بمصدر طاقة عبر كبل ToneMatch أو التغذية الكهربائية وشغ
	- .4 لتنزيل أحدث برنامج ثابت، اتبع االرتباط المناسب:

### **http://bosepro.link/t4s**

### **http://bosepro.link/t8s**

- ّل أداة تحديث نظام 1L. .5 شغ
- .6 انقر فوق زر »تحديث« إلى جابب »برنامج S4T الثابت ]أو S8T»]. راجع الشكل .2 **تحذير:** ال تفصل الطاقة عن المازج أو توقف تشغيله أثناء عملية التحديث.